## **To Begin a New Student Position Description**

## **Getting Started**

After you click on the link for the HR System Administration Site, at<https://jobs.shepherd.edu/hr> you will be asked to log in. If you have not used the PeopleAdmin site before you will need to contact Student Employment first to receive a user ID and Password, and you will need to be set-up on the system as a student supervisor.

If this is your first time logging in, you will need to change your temporary password.

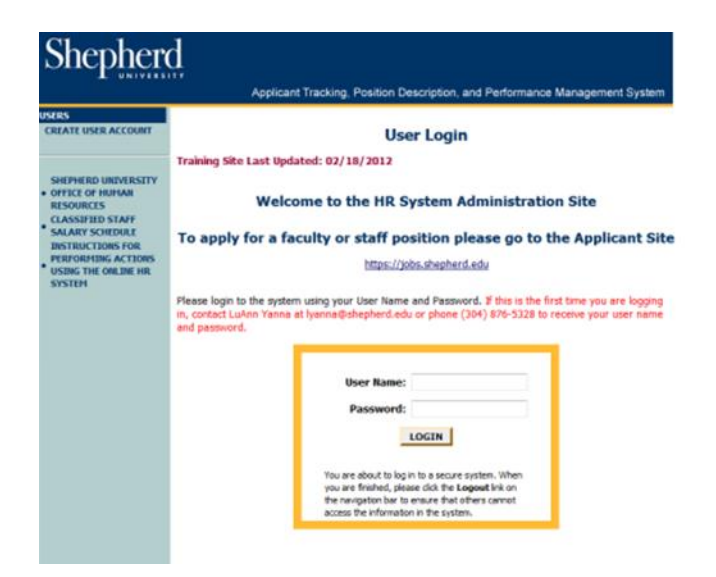

After you log in, look at the top of the Welcome Screen and ensure that you are logged in as user type "Student Supervisor". If not, you will need to change your user status to reflect "Student Supervisor".

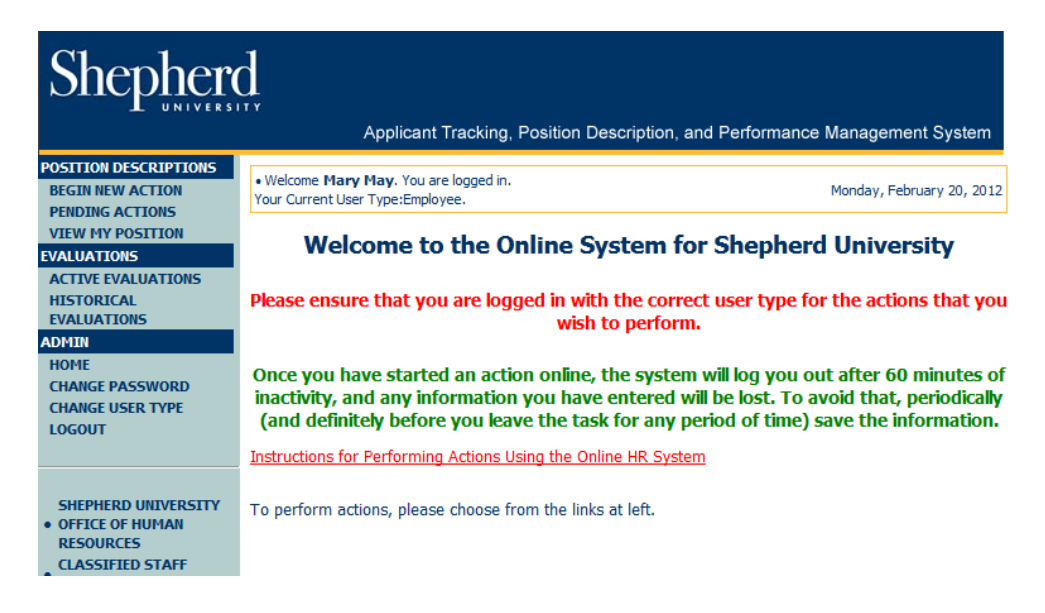

To change your user type, click "Change User Type" from the left-hand navigation bar and a screen similar to the one on the next page will appear.

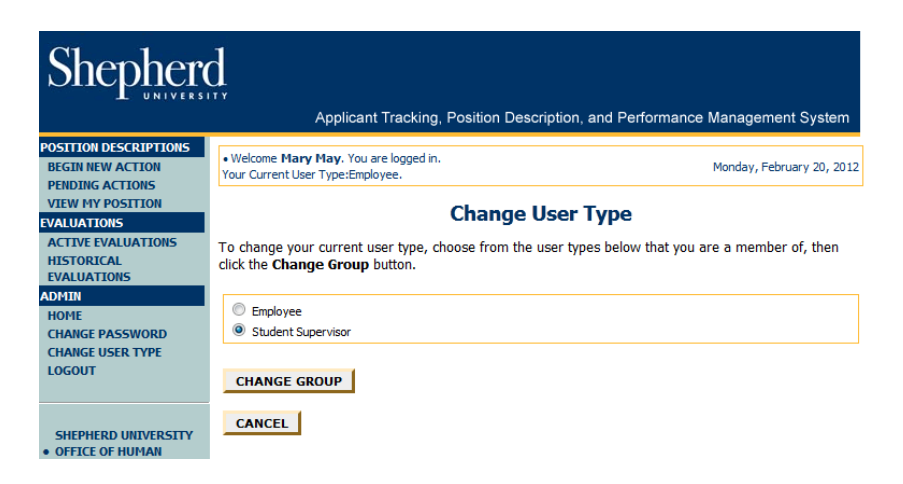

Select "Student Supervisor" as your user type. Click the "Change Group" button. When you check the top of the screen now, it should say "Student Supervisor".

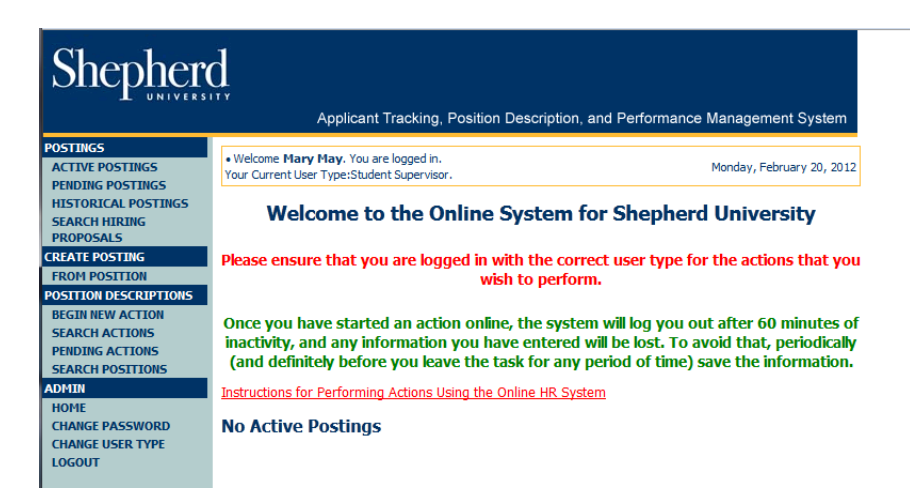

This welcome page is designed to help you keep track of actions required by you or your department. You can also see what is posted and how many applications have been submitted for your postings. You will be performing actions by clicking on links on the left-hand navigation bar.

The first step for all Supervisors is Begin a New Student Position Description.

On the left-hand navigation bar, under "Position Descriptions", click on "Begin New Action" and a screen similar to the one on the following page will appear.

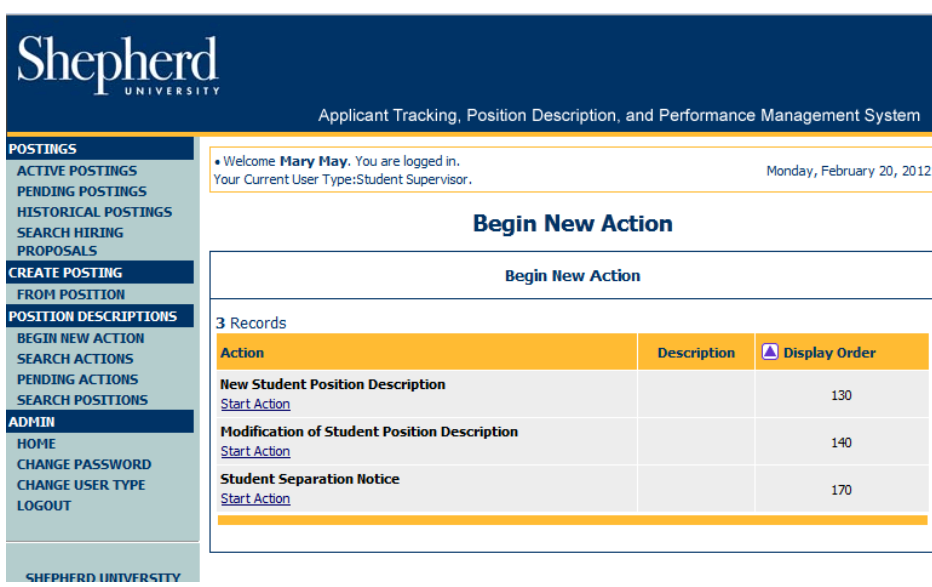

Click on the "Start Action" link located under "New Student Position Description".

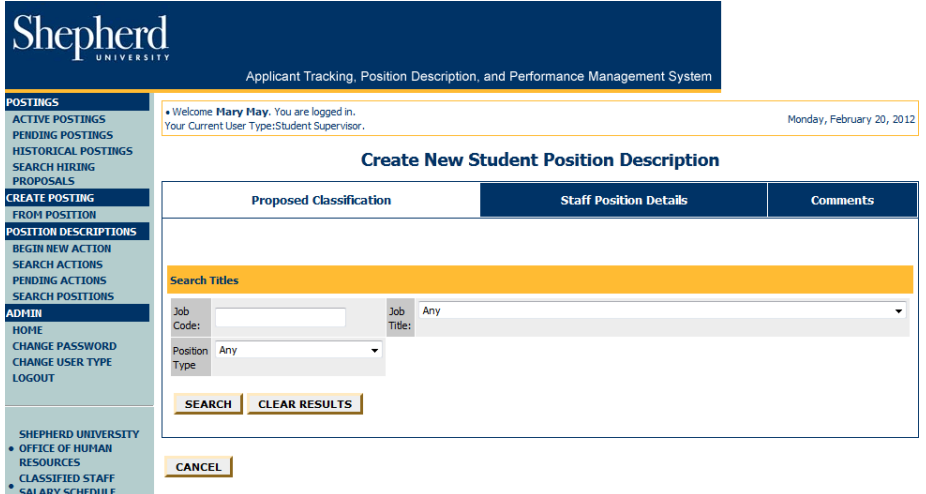

At the drop-down box arrow for "Position Type", select "Student". Click "Search".

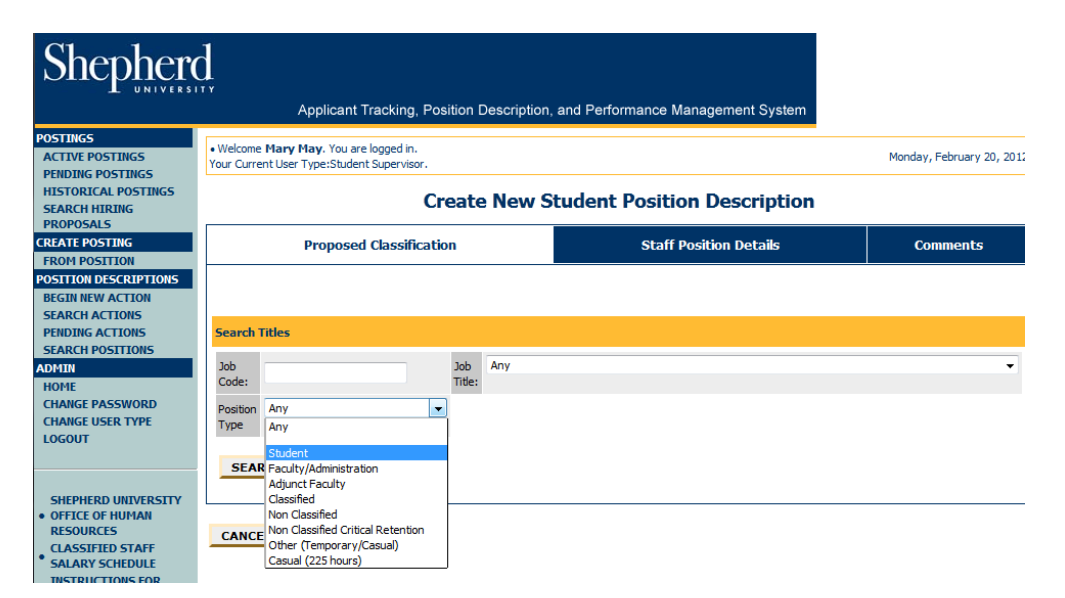

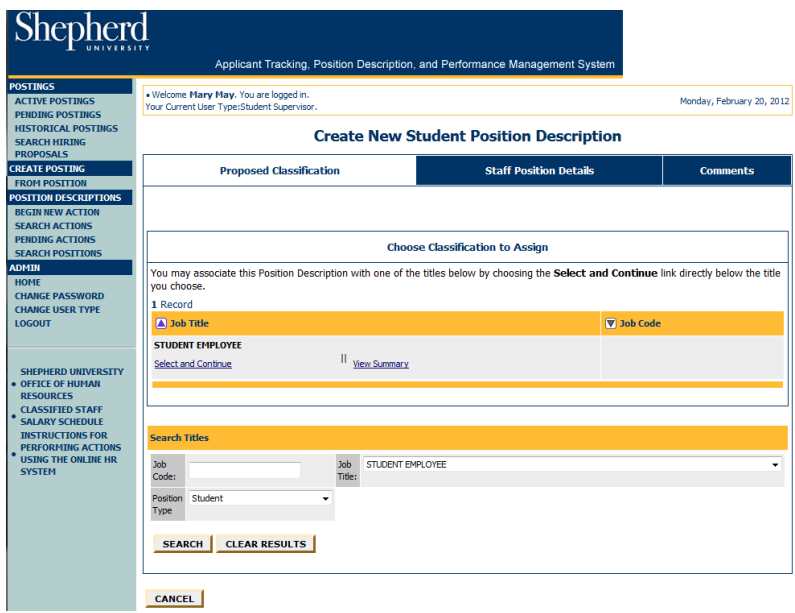

On the "Choose Classification to Assign" screen click "Select and Continue" under the "Job Title" of "Student Employee".

The "Proposed Classification" tab (as shown below) has minimal information. You do not need to make any changes to this tab. Click "Continue to Next Page".

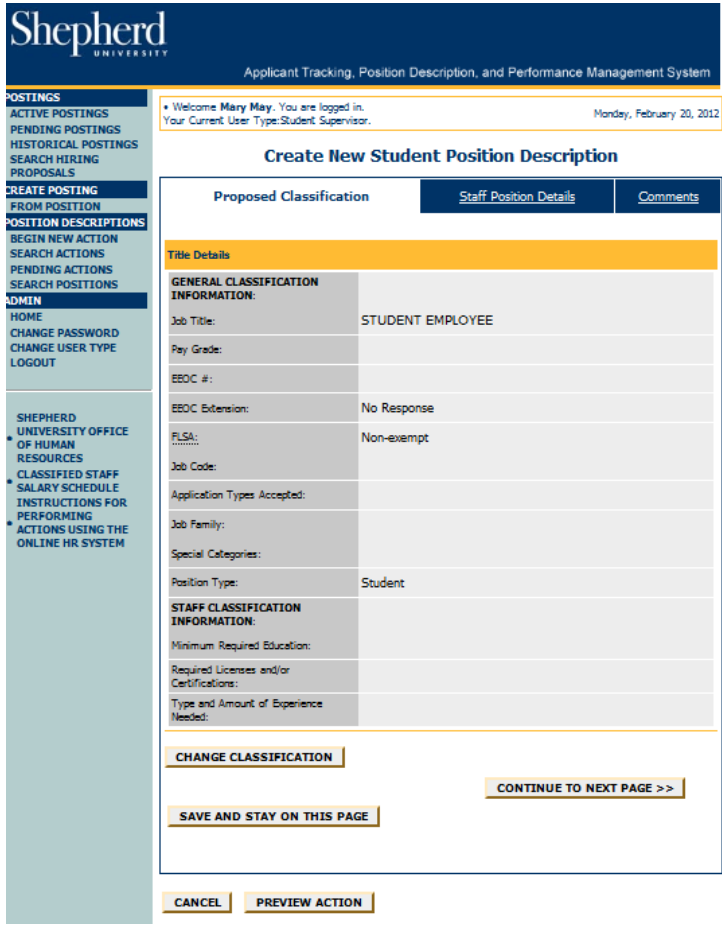

The "Staff Position Description" tab (as shown below) is very important. You will be entering everything about the job description on this screen. You must complete all fields that you have information for. The system will not allow you to move forward if you do not complete all fields with an \*. If you look closely in the areas marked with an \*, you will see what is required in these areas.

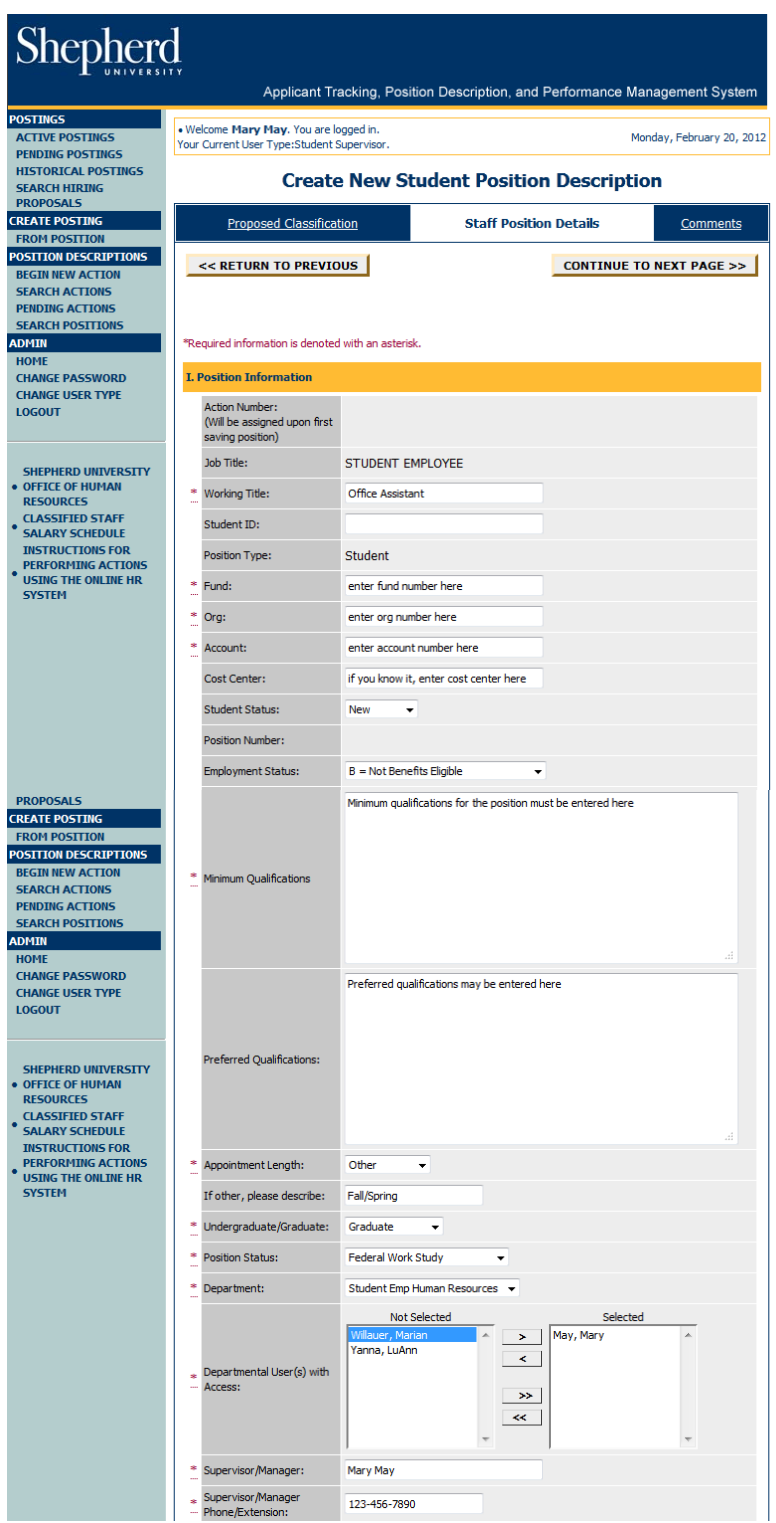

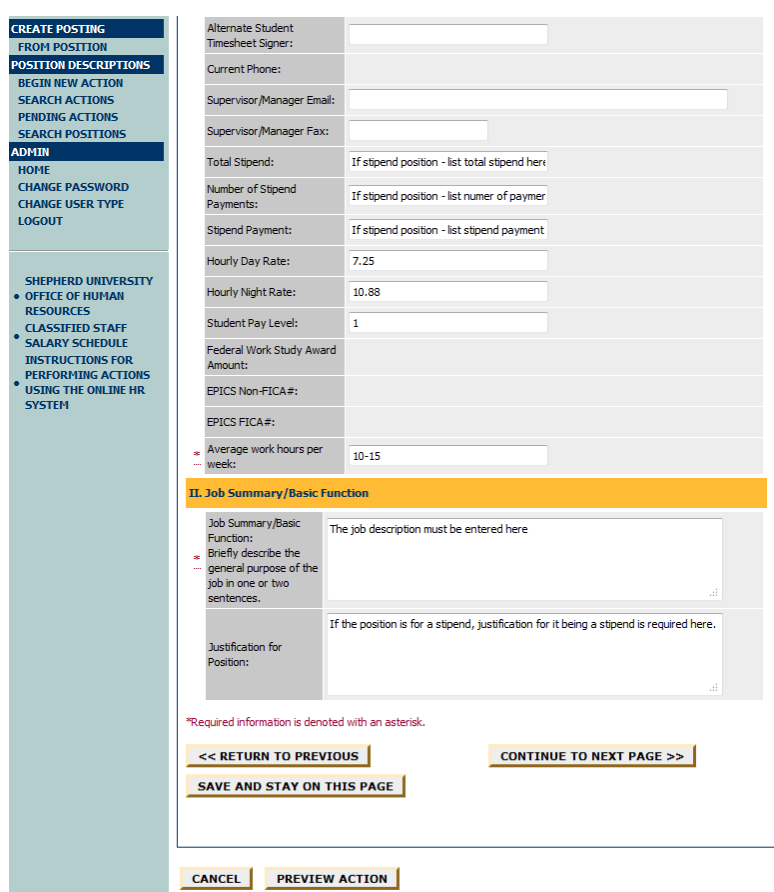

Please remember to type a complete description of the job duties under "Job Summary/Basic Function". The system will take more than two lines for students. If the position is for a stipend, justification for it being a stipend is required to be entered in the "Justification for Position" field.

Click on "Continue to Next Page" and a screen similar to the one on the following page will appear.

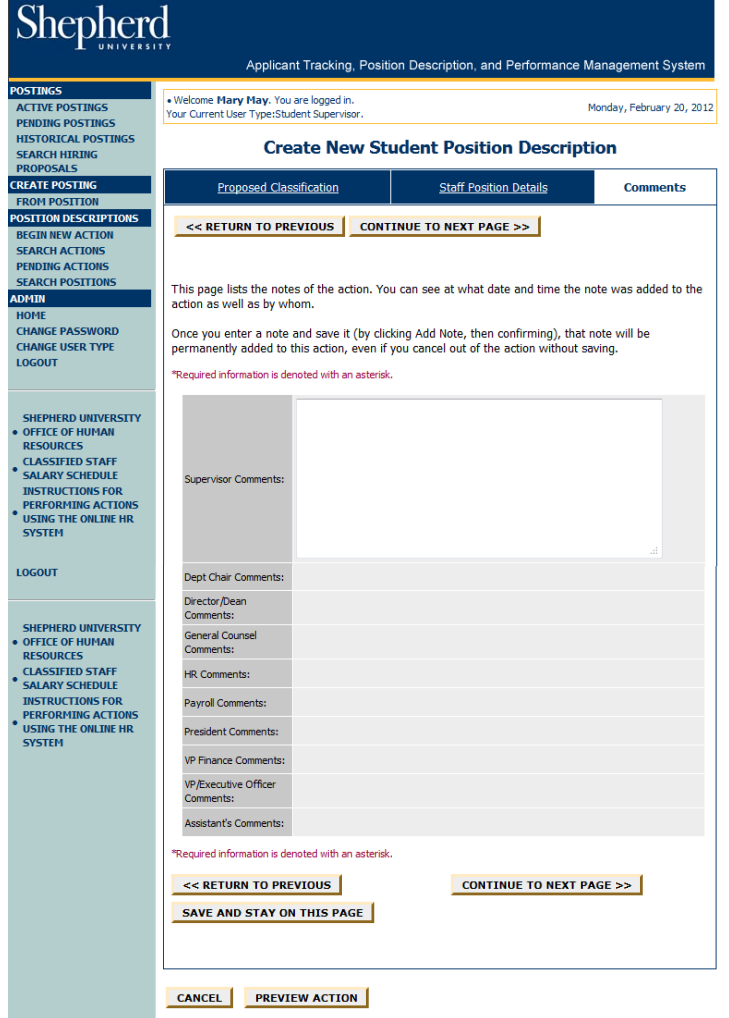

Comments entered on the screen above will stay for the history of the description. Please email Student Employment with any questions you have regarding the Position Description. If it is determined they should be entered under "Supervisor Comments", then please enter them.

When all the information has been entered, click on "Preview Action". A screen similar to the one on the following two pages will appear. Review all the information, if there is anything that needs to be changed, click on "Edit" and make the changes.

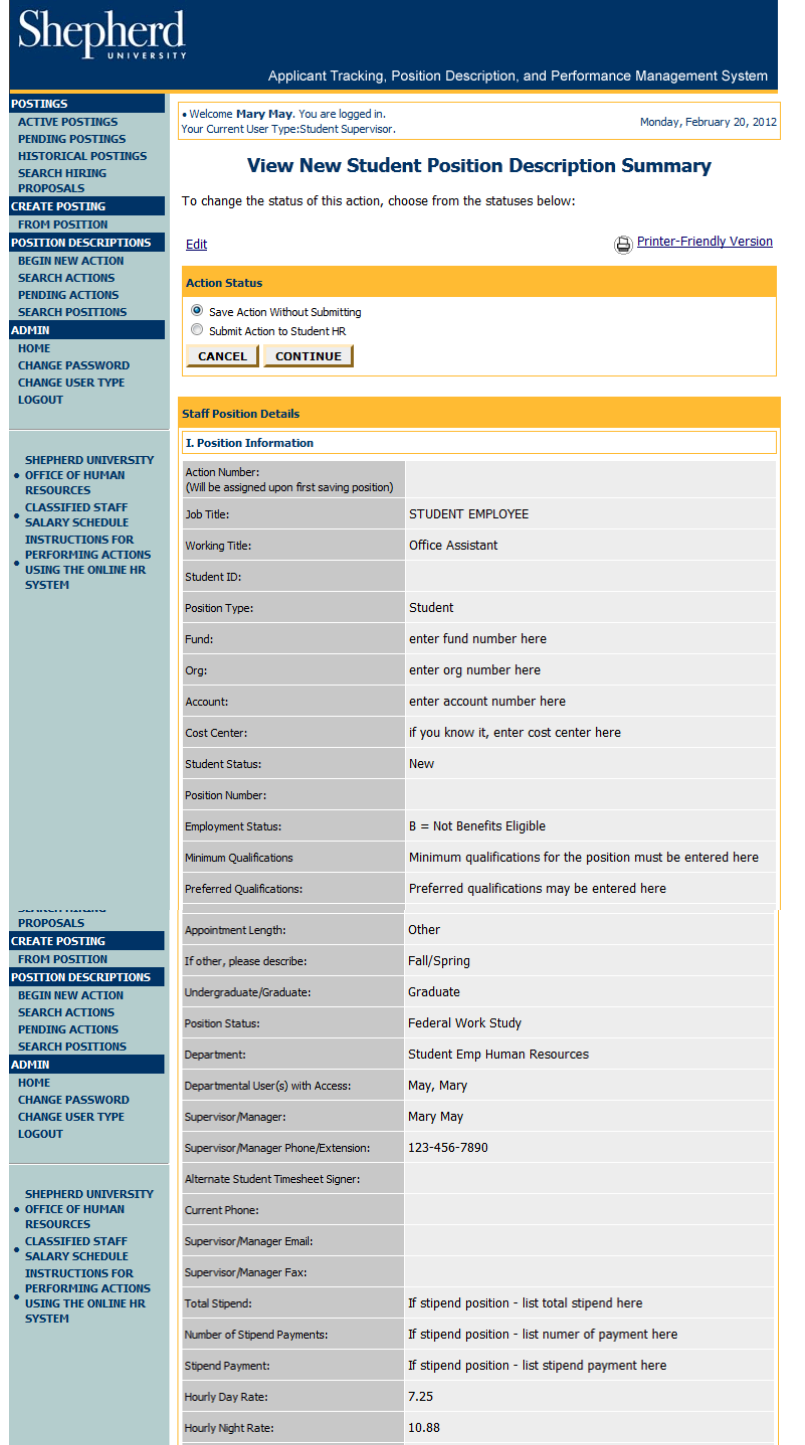

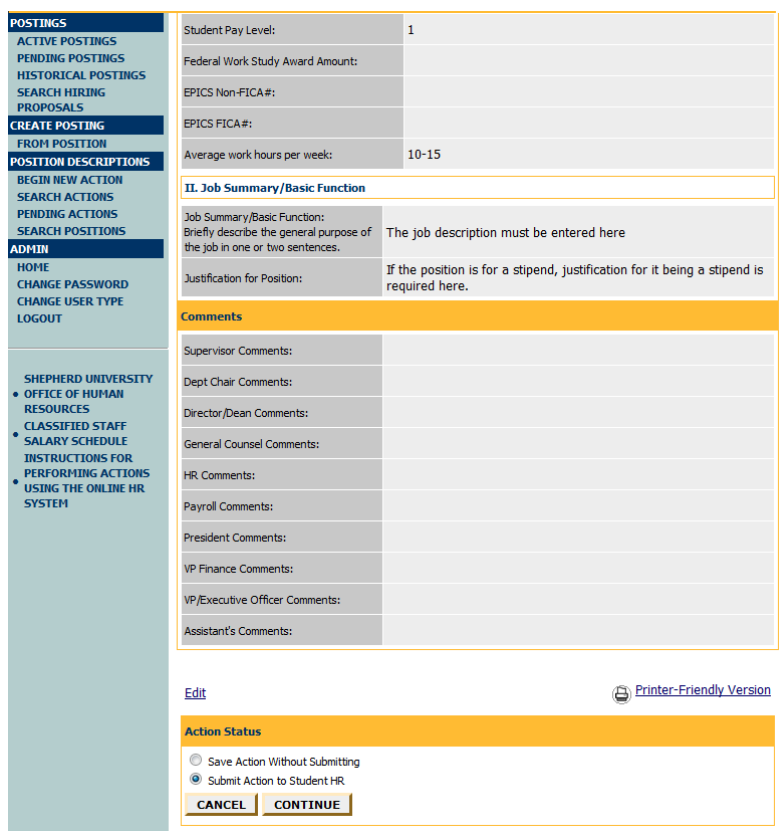

At this point you can either "Save Action Without Submitting", or "Submit Action to Student HR". Select the appropriate choice and click on "Continue" and then "Confirm".

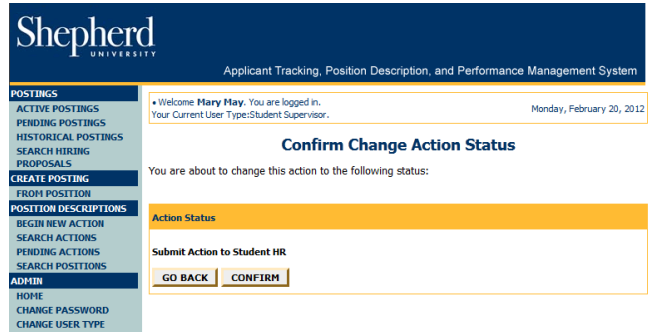

After you submit the action to Student HR, a screen similar to the one on the following page will appear.

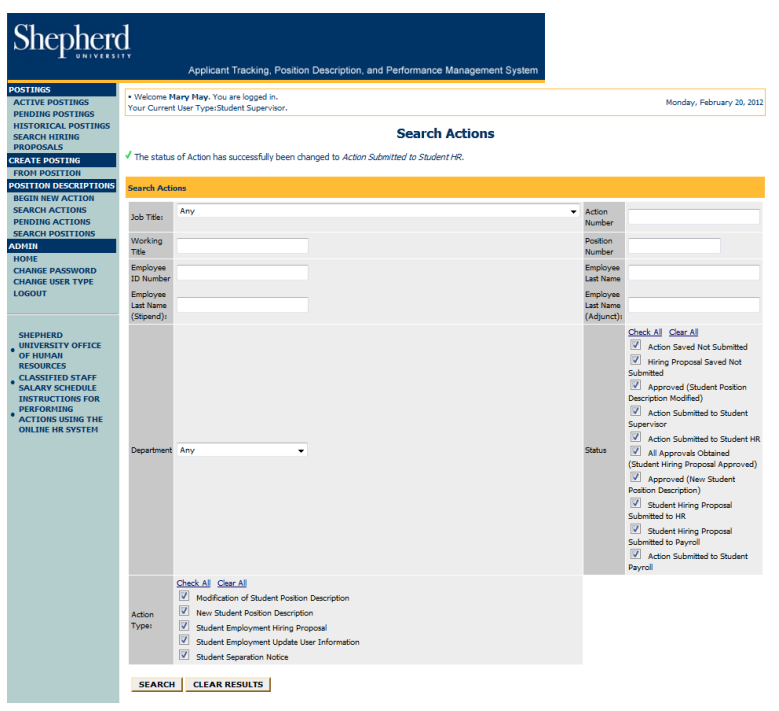

To view actions submitted to Student HR for approval click "Check All" on the right and then click on "Search". A screen similar to the following will appear, under the "Status" column you will see that it is waiting for Student HR to approve.

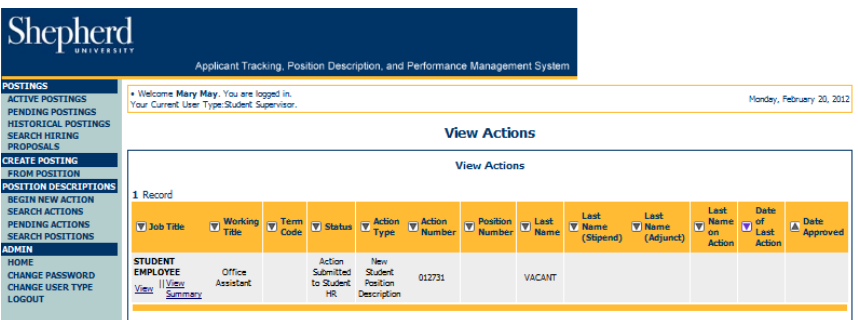

After Student HR has approved the New Student Position Description, the status will show that it is "Approved (New Student Position Description)" as on the screen below.

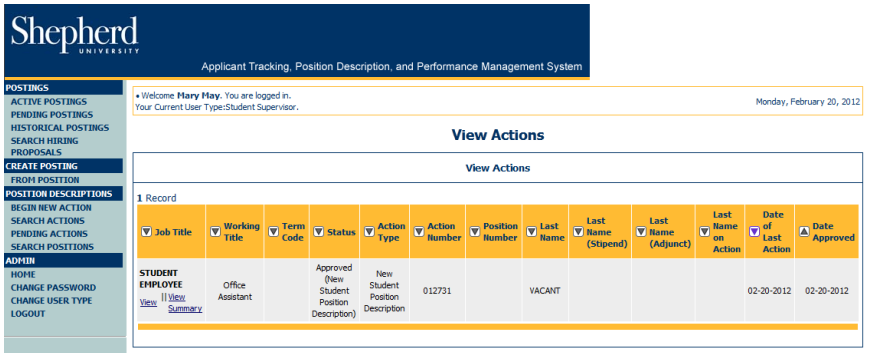

You now have a job description that has been approved by Student HR. The next step is to request the position to be posted so that students can apply. Please see Instructions to Create a Student Posting from Position.